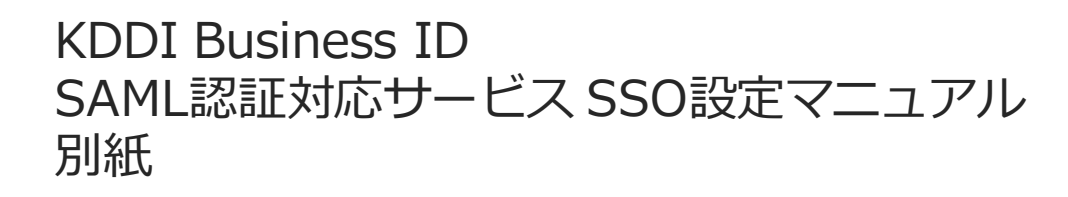

## **X-point Cloud SSO設定マニュアル**

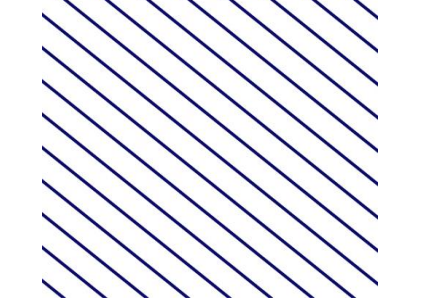

Tomorrow, Together

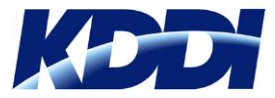

Version 1.1

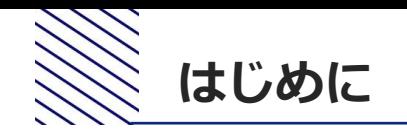

- 本マニュアルでは、KDDI Business IDにおけるX-point CloudとのSSO設定手順をご案内します。
- 本マニュアルは「[KDDI Business ID SAML](https://businessportal.kddi.com/manual/kbi_saml.pdf)認証対応サービスSSO設定マニュアル」の別紙の位置付 けとなりますので、併せてご確認ください。
- 設定を開始するために、次の前提条件を満たしている必要があります。
	- X-point Cloudをご利用中で、管理者アカウントにてログインできる状態であること。
	- SSO利用予定のユーザについて、My KDDI Biz (旧KDDI ビジネスオンラインサポート)のユー ザIDとX-point CloudのID[メールアドレス]が一致していること。
- X-point Cloud側の仕様変更等により設定方法が変わる場合があります。
- X-point Cloud側の仕様/動作/不具合に関するご質問につきましては、KDDI Business IDのサポー ト対象外とさせていただきますので予めご了承ください。

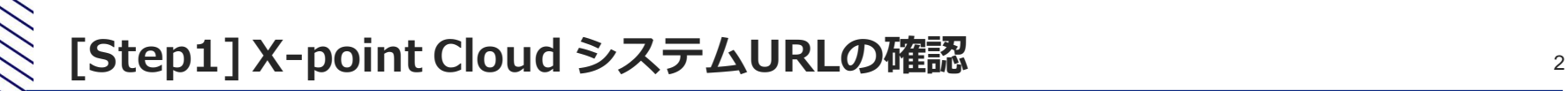

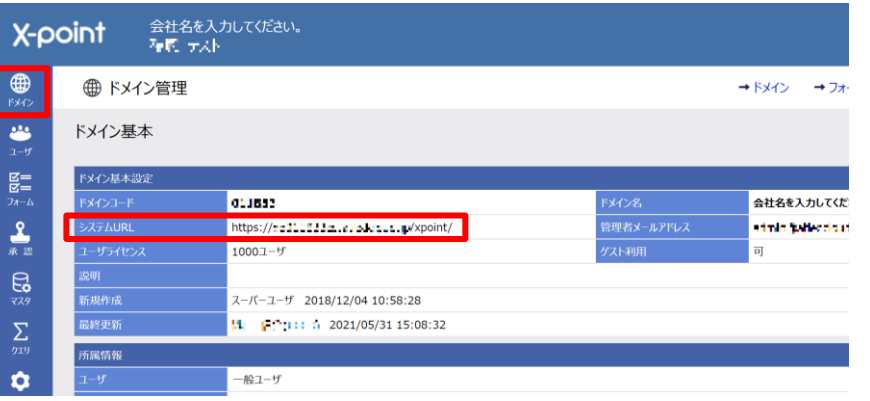

①X-point Cloudに管理者アカウントでログイン

- ②画面左部にあるメニューから**ドメイン**をクリック
- ③システムURLの値をコピーしメモ帳などに保存 (後の手順で使用)

④この画面はそのままにした状態で、別画面で次手 順へ進む

## **[Step2] KDDI Business ID SSO設定** <sup>3</sup>

ユーザー 組織ー サービス• セキュリラ

SSOサービス 追加 (入力) 利用可能サービスおよび設定方法については「マニュアル」を参

※アイコン画像は正方形の画像を撮母しま? □ ホーム画面にアイコンを表示しない メタデータ アップロート **ACS URL LIVE** https://example.com Entity ID Name ID フォーマット **UNSPECIFIE** Name ID ソース ユーザID 属性情報

 $-6025$ 

COPYRIGHT @ KODI CORPORATION, ALL RIGHTS RESERV

ithnsso#-P: X-point Cloud サービス名 uss X-point Cloud アイコン [688] X-point

## ①My KDDI Biz(旧KDDI ビジネスオンラインサポート)に管理者アカウントでログイン ②**サービス** → **SSO設定**をクリック ③**追加**をクリック → SSOサービス追加(入力)画面へ遷移 ④**サービス**「X-point Cloud」を選択

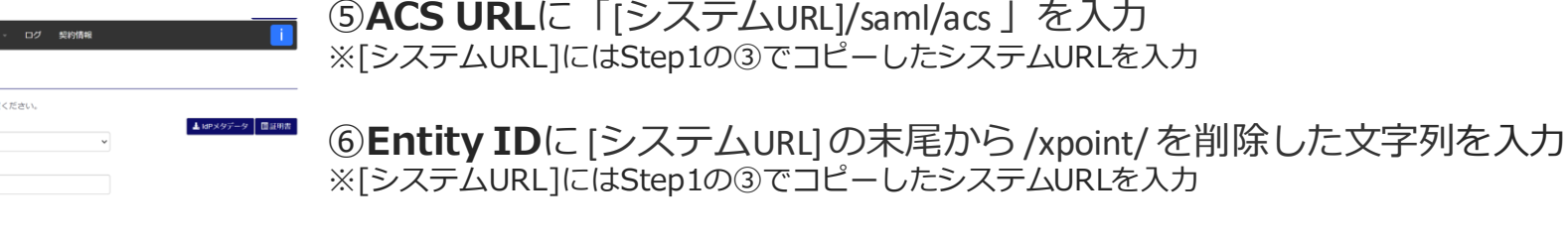

⑦**ログインURL**に[システムURL]/login.jspを入力 ※[システムURL]にはStep1の③でコピーしたシステムURLを入力

※以下の入力項目は変更せず初期値のままにしてください。 (Name IDフォーマット:「UNSPECIFIED」、Name IDソース:「ユーザID」、 属性情報:なし) ※サービス名とアイコンは任意のものに変更可能です。 (設定したアイコンとサービス名がユーザのホーム画面に表示されます。)

⑦**確認**をクリック→ SSOサービス追加(確認)画面へ遷移

⑧内容を確認し**完了**をクリック→SSOサービス一覧画面へ遷移

**①サービス** → **SSO設定**をクリック **②**追加したX-point CloudのSSO設定の**IdP情報**をクリック

SAML証明書 右効期限·2024/05/20 日証明書 IdP ログインURI contractor in the contractor 医尿道性小脑 计多路路 化甲基丙烯酸 医内皮性 的复数形式 **STEP IN A REPORT OF A REPORT OF A REPORT** IdP ログアウトURL **Machine Constitution Conservation IdP Entity ID** 10 Ford 10 Ford Automobile Control And The Automobile Control IdP メタデータ ▲ IdPメタデータ COPYRIGHT @ KDDI CORPORATION ALL RIGHTS RESERVED \*\* 88 年 **CONTRACTOR** 40 YO ALISO ARREST AT THE REPORT OF HER CONTRACTOR general superior for A 2012 AND LONG CONTRACTOR CONTRACTOR CONTRACTOR provide a contract with A service will consider that the construction of the construction The committee of the first **CREATED AT LARCE THAT A 20 YO LARCE DATE**  $\mathbf{G}$  is a  $\mathbf{G}$  -space  $\mathbf{G}^{(1)}$  . The Baltimeter of the Wilson (1998) and the Children Monday of the United States a more control The same and solid are 200 M  $\times$  100 M  $\times$  100 M  $\times$  100 M  $\times$  100 M  $\times$  100  $\times$  $\sim 25\,\mathrm{erg\,s}$  polynomial ALCOHOL: AND ALCOHOL: AND A COLLEGE CHARTER AT **CONTRACTOR** And And Windows and Warrant Hampton Law and New York and AND I In the co-A REPORT WAS TRIVIALED WITH DWOL AS INVESTIGATION. NATIONAL BANK  $\mathcal{A} \in \mathcal{A}(\mathcal{B}) \times \mathcal{B}(\mathcal{A}) \times \mathcal{B}(\mathcal{B}) \times \mathcal{B}(\mathcal{A}) \times \mathcal{B}(\mathcal{A}) \times \mathcal{B}(\mathcal{A}) \times \mathcal{B}(\mathcal{A}) \times \mathcal{B}(\mathcal{A}) \times \mathcal{B}(\mathcal{A}) \times \mathcal{B}(\mathcal{A}) \times \mathcal{B}(\mathcal{A}) \times \mathcal{B}(\mathcal{A}) \times \mathcal{B}(\mathcal{A}) \times \mathcal{B}(\mathcal{A}) \times \mathcal{B}(\mathcal{A}) \times \math$ サービスのSSO設定にて使用する証明書です。 テキストで指定する場合は上記をコピー&ベーストしてご利用ください。 ファイルを指定する場合は下記よりダウンロードいただけます。

③**証明書**をクリック

④証明書の**ダウンロード**をクリック

⑤ファイル「certificate.crt」を保存(後の手順で使用)

⑥IdP ログインURLの値をコピーしメモ帳などに保存(後の手順で使用)

⑦IdP ログアウトURLの値をコピーしメモ帳などに保存(後の手順で使用)

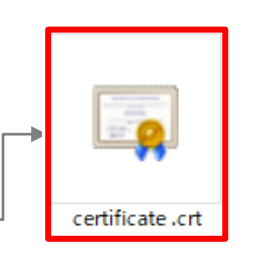

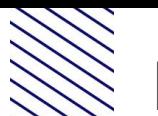

## **[Step4] X-point Cloud SSO設定** <sup>5</sup>

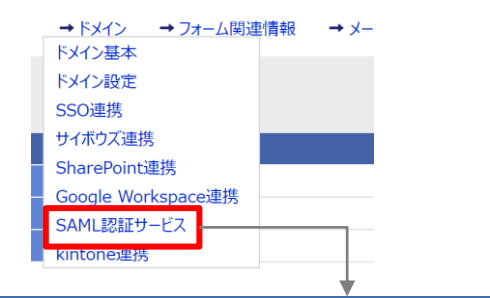

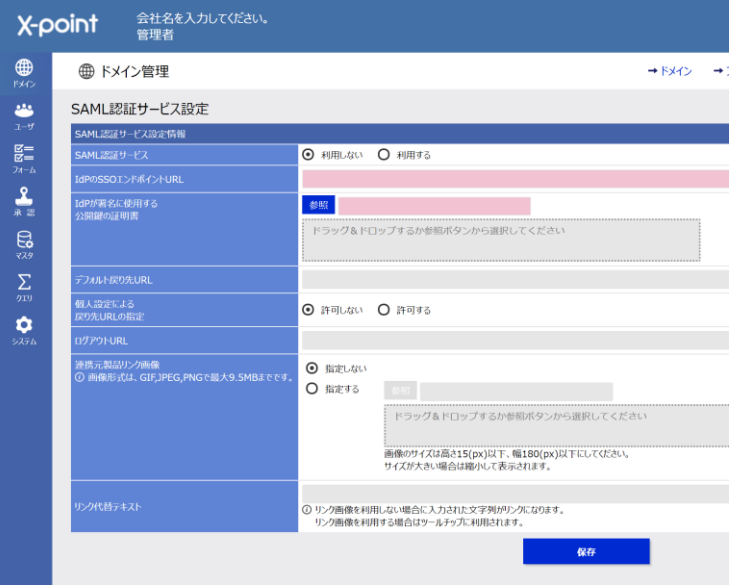

①Step1のX-point Cloudの画面に戻る

②画面右上のメニューから**ドメイン**>**SAML認証サービス**を選択

③**SAML認証サービス**「利用する」を選択

④**IdPのSSOエンドポイントURL**にStep3の⑥でコピーした 「IdPログインURL」を入力

⑤**IdPが署名に使用する公開鍵の証明書**にStep3の⑤で保存した 「certificate.crt」をアップロード

⑥**デフォルト戻り先URL**にStep3の⑦でコピーした「 IdPログア ウトURL 」を入力

⑦**ログアウトURL**にStep3の⑦でコピーした「 IdPログアウト URL 」を入力

⑧**リンク代替テキスト**に「KDDI Business ID」と入力

⑨**保存**をクリック

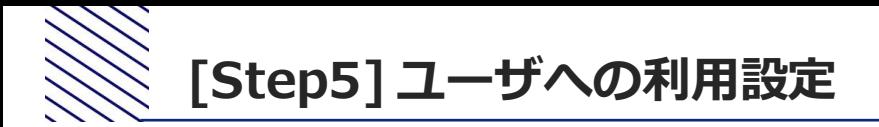

①X-point Cloud側のSSO利用ユーザが未登録の場合、X-point Cloudにてユーザを登録

②My KDDI Biz(旧KDDI ビジネスオンラインサポート)にてユーザを登録 (その際、X-point CloudのユーザIDと同じIDとすること)

③My KDDI Biz(旧KDDI ビジネスオンラインサポート)にてユーザへX-point Cloudをサービス追加登録

※②③の手順については[、マニュアル本編の](https://businessportal.kddi.com/manual/kbi_saml.pdf)第2章を参照してください。

これ以降、ユーザによるSSOが可能となります。